## Add a Library in Libby

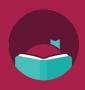

Did you know you can sign into a partner library on the Libby app and get access to even more books? Follow these steps to add multiple libraries to your account.

Open the Libby app, then tap the menu button on the bottom center of the screen.

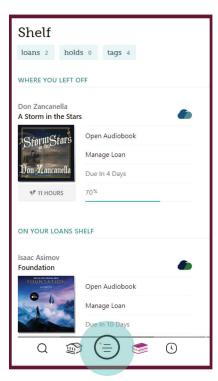

Tap "Add Library."

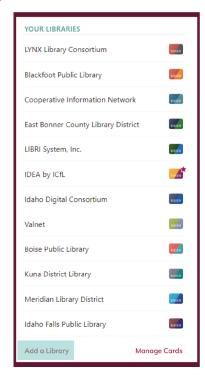

Use your public library card to borrow titles from these partner libraries:

- Blackfoot Public Library
- Boise Public Library
- Cooperative Information Network
- East Bonner County Library District
- Idaho Digital Consortium
- Idaho Falls Public Library
- IDEA by ICfL
- ID8 Digital Library
- Kuna Library District
  - LIBRI System, Inc.
- Meridian Library District
- Valnet

Search for and select the library you want to add.

Tap "Sign in with My Card."

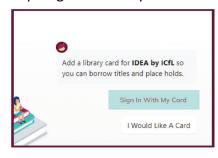

You can rename your card or click "Next."

Choose your home library and enter your library card number.

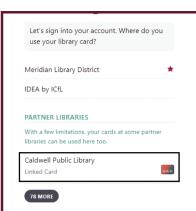

The library you added will now appear under "Your Libraries" in the menu screen.

Learn more about IDEA at libraries.idaho.gov/idea

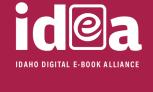

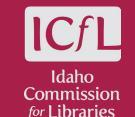